**Иллюстрирование и оформление книжной обложки**

**Стефан Линдблад (Stefan Lindblad)**

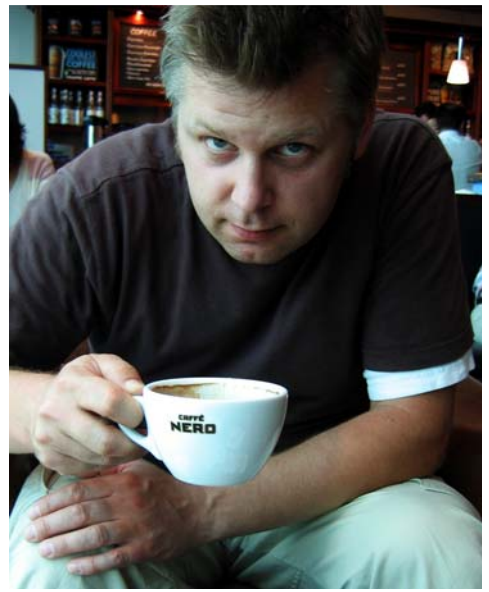

*Фото: Миа Паленке (Mia Palenque)*

#### **Сведения об авторе**

Стефан Линдблад (Stefan Lindblad) иллюстратор и художник из Стокгольма, Швеция. Он работает внештатным сотрудником многих книжных издательств, рекламных агентств и других компаний в области печатных изданий и прочих средств массовой информации. Помимо работ по иллюстрированию и графике, выполненных по заданию клиентов из Швеции и других стран, Стефан провел множество собственных художественных выставок и создавал произведения по заказу. Он использует CorelDRAW®, Corel® PHOTO-PAINT™ и перьевой планшет Wacom® Intuos® для создания всех цифровых изображений, но не забыл, как работать с пером и бумагой. Стефан является членом консультативного совета Corel и занимается бета-тестированием программного обеспечения Corel. Посетите его веб-сайт: www.stefanlindblad.com.

# **Иллюстрирование и оформление книжной обложки**

В качестве иллюстратора я работал по заказу шведского издательства Hegas над иллюстрированием и оформлением книжной обложки для подростков 12–15 лет. Иллюстрировать книгу и одновременно создавать ее обложку было особенно интересно, поскольку я мог лучше контролировать окончательный результат (рис. 1). Издатель хотел, чтобы обложка отражала волнующую атмосферу истории о мальчике, который по ошибке получает загадочную компьютерную игру.

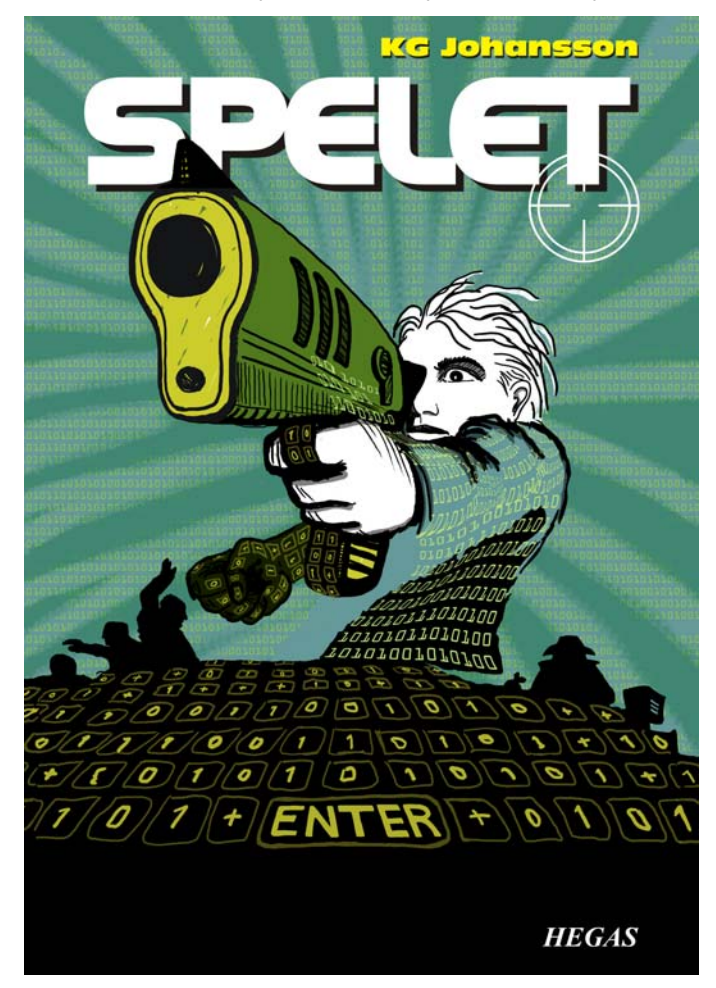

*Рис. 1. Мой дизайн и иллюстрации обложки книги Spelet К.Г. Йоханссона (KG Johansson) (Höganäs, Швеция: Hegas, 2008 г.)*

Игра, к которой прилагается джойстикпистолет, меняет личности пользователей и переносит мальчика в опасный мир тайных ночных собраний, которые приводят к преследованию. Мальчик пугается и решает пойти в полицию, но не знает, кому можно довериться.

Я хотел изобразить чувство опасности, реальной и воображаемой, возникавшее у мальчика во время игры. Джойстикпистолет был важным элементом истории, и его изображение должно было помочь создать убедительную обложку, которая требовалась издателю. Я знал, что без этого предмета история потеряла бы свой смысл и воздействие на читателя.

После прочтения книги, процесса творческого поиска в местном кафе и создания множества карандашных набросков я нашел общую идею обложки. Как только издатель одобрил мои идеи, я приступил к работе.

Я решил использовать крупное изображение для обложки и включить выход за обрез и обтекание. Мне быстро пришло в голову изобразить дуло пистолета проходящим сквозь заголовок книги, написанный крупно вверху обложки. Мальчик будет целиться во что-то, испугавшее его. Поскольку история была о компьютерной игре, мальчика должен окружать узор из нулей и единиц.

Комбинация Corel PHOTO-PAINT, CorelDRAW и планшета для рисования Wacom Intuos идеально подошла для этого проекта.

Для начала я отсканировал свой черновой карандашный эскиз, импортировал его в Corel PHOTO-PAINT, а затем создал иллюстрацию, используя эскиз в качестве

временного образца. Затем при помощи CorelDRAW я добавил последние штрихи в иллюстрацию и закончил дизайн обложки. Наконец, я экспортировал дизайн обложки в PDF и отправил его издателю и в профессиональное бюро допечатной подготовки.

# **Создание изображения в Corel PHOTO-PAINT**

Начиная работу с Corel PHOTO-PAINT, я всегда задаю все параметры изображения, необходимые для моих иллюстраций. Сейчас я могу свободнее управлять параметрами благодаря новому диалоговому окну **Создание изображения** (**Ctrl + N**) (рис. 2). Мой издатель заказывает иллюстрации одного формата для всех остросюжетных детских книг, и новое диалоговое окно позволяет мне создавать собственные специальные настройки и добавлять их в список **предустановленных назначений**.

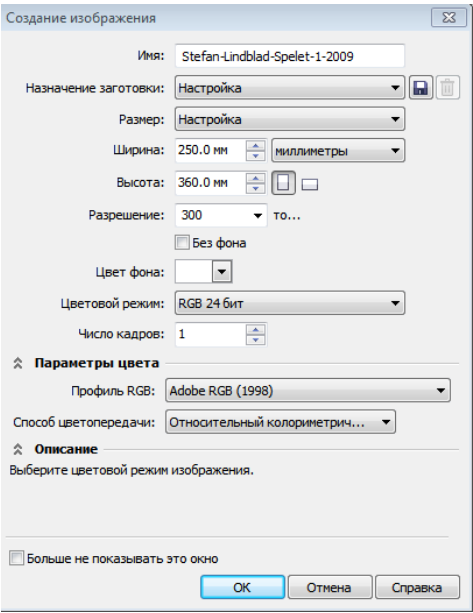

*Рис. 2. Настройка нового изображения*

Чтобы обеспечить высокое качество, я всегда работаю с изображениями крупного размера. Поэтому, хотя выход за обрез и обтекание сейчас установлены в правильном формате, я удваиваю размер страницы в миллиметрах. Позднее я смогу скорректировать этот размер.

Я задаю разрешение 300 точек на дюйм (т/д) и цветовой режим RGB (24 бита). В качестве цветового режима RGB по умолчанию в Corel PHOTO-PAINT X5 установлен sRGB, но я выбрал режим **Adobe RGB (1998)** из-за его более крупного цветового пространства и улучшенного преобразования CMYK.

## **Сканирование и импорт черновых эскизов**

Создание иллюстрации я всегда начинаю с выполнения нескольких черновых эскизов — либо в своем блокноте при

помощи карандаша, либо непосредственно в Corel PHOTO-PAINT при помощи планшета Wacom Intuos. Для этой иллюстрации я делаю первые черновые эскизы в своем блокноте и затем сканирую их (рис. 3).

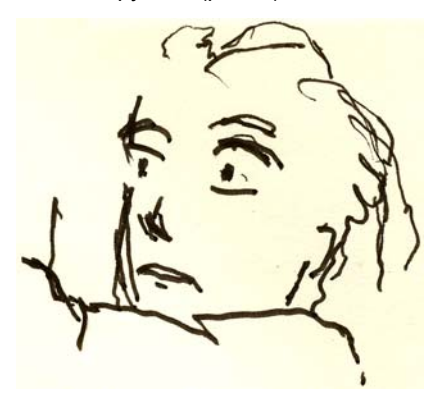

*Рис. 3. Черновые карандашные эскизы отсканированы в Corel PHOTO-PAINT*

Обычно я выбираю разрешение сканирования не менее 300 т/д, но, поскольку этот эскиз будет использоваться только как временный образец, я довольствуюсь разрешением 150 т/д. Затем я либо нажимаю кнопку сканера, либо получаю отсканированное изображение из Corel PHOTO PAINT (**Файл Получить изображение Получить**). Я импортирую черновой карандашный эскиз, который появляется как отдельный объект в окне настройки **Диспетчер объектов** (**Окно Окна настройки Диспетчер объектов**). Для черновых эскизов, таких как этот, я задаю прозрачность 50 % или ниже в окне настройки **Диспетчер объектов**. Низкое значение прозрачности позволяет использовать эскиз как образец и рисовать новое изображение поверх

него в качестве нового объекта, как на кальке.

# **Рисование основных фигур**

Одно из окон настройки, которым я пользуюсь наиболее часто, — **Настройки кисти** (**Окно Окна настройки Настройки кисти**), в котором я выбираю различные кончики кисти и размеры кончиков. В комбинации с окном настройки **Художественное оформление** в CorelDRAW окно настройки **Настройки кисти** в Corel PHOTO-PAINT предоставляет множество разнообразных инструментов для рисования и живописи (рис. 4).

Для этой иллюстрации я выбираю инструменты **Краска**, категорию **Специальная кисть** и заготовку **Специальная кисть**. Затем я выбираю плотный кончик. Я редко использую кисти с мягкими круглыми кончиками. Я предпочитаю плотные круглые кончики, поскольку они лучше всего подходят к моему стилю рисования. Я могу настроить размер кончика, удерживая нажатой клавишу **Shift** и перетаскивая кончик.

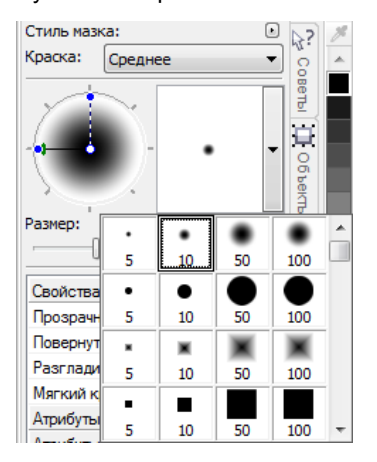

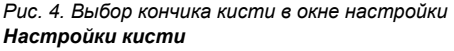

Выбрав кисть и кончик, я обращаюсь непосредственно к цветовой палитре. В этом случае я выбираю черный цвет

и начинаю рисовать, используя свой черновой карандашный эскиз в качестве образца.

Я начинаю рисовать, быстро нанося основные контуры. Я предпочитаю сначала создать общее настроение, а затем сосредоточиться на деталях. Таким образом, я работаю одновременно на уровне сознания и подсознания. Когда черновой карандашный эскиз больше мне не нужен, я просто удаляю его.

На этом этапе у меня обычно уже создано множество отдельных объектов. Используя традиционные принадлежности для рисования, я бы напрасно расходовал бумагу, стирал рисунок и наносил на него различные краски. Вместо этого программное обеспечение позволяет в любой момент добавить, удалить или стереть объекты, экономя время. В законченной иллюстрации я иногда объединяю несколько объектов в один.

В Corel PHOTO-PAINT есть много полезных возможностей, и режим слияния — одна из них. Режимы слияния особенно полезны, когда приходится раскрашивать отсканированные изображения, выполненные от руки, или цифровые рисунки и картины. Как можно догадаться, я часто использую их.

В Corel PHOTO-PAINT я могу работать с сотнями объектов для создания одной иллюстрации, и перетаскивание каждого объекта вверх-вниз в порядке размещения может занимать довольно много времени. Часто эту проблему

удается легко решить, используя режимы слияния в окне настройки **Диспетчер объектов** и управляя цветами объектов, расположенных снизу.

Я начинаю с создания нового объекта и установки режима слияния **Если темнее** или **Умножение** (рис. 5). Затем я выбираю светло-серый цвет и начинаю рисовать серые тени.

Закончив тени и удалив черновой карандашный эскиз, я выбираю синий цвет и применяю заливку к фоновому объекту при помощи инструмента **Заливка**.

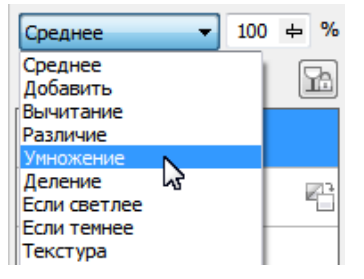

*Рис. 5. Выбор режима слияния в окне настройки Диспетчер объектов*

# **Создание фона**

Следующий шаг — добавление на фон нулей и единиц, которые символизируют компьютерную игру, играющую важную роль в истории. Для этого я просто использую инструмент **Текст** и светлым желто-зеленым цветом пишу сотни нулей и единиц по всей странице, чтобы создать эффект имитации программного кода (рис. 6).

| 01000000111111001111111111100  |  |  |  |  |  |  |  |  |  |  |  |  |  |  |
|--------------------------------|--|--|--|--|--|--|--|--|--|--|--|--|--|--|
| 01000000111111001111111111100  |  |  |  |  |  |  |  |  |  |  |  |  |  |  |
| 010000001111110011111111111100 |  |  |  |  |  |  |  |  |  |  |  |  |  |  |
| 01000000111111001111111111100  |  |  |  |  |  |  |  |  |  |  |  |  |  |  |
| 01000000111111001111111111100  |  |  |  |  |  |  |  |  |  |  |  |  |  |  |
| 01000000111111001111111111100  |  |  |  |  |  |  |  |  |  |  |  |  |  |  |
| 01000000011111001111111111100  |  |  |  |  |  |  |  |  |  |  |  |  |  |  |
| 0100000011111001111111111100   |  |  |  |  |  |  |  |  |  |  |  |  |  |  |

*Рис. 6. Инструмент Текст используется для создания фона изображения*

Рисуя лучи на фоне, я добавляю и стираю зеленый цвет, чтобы придать им вид наброска, сделанного от руки. Сначала я создаю новый объект и помещаю его непосредственно над объектом с нулями и единицами. Затем я применяю к новому объекту заливку более насыщенным зеленым цветом. Этот цвет закрывает все нули и единицы, но они начинают проявляться снова, когда я задаю прозрачность 37 %. Затем я стираю части зеленого объекта.

Звучит странно? На самом деле это не так. Используя инструмент **Ластик** и переключаясь между темно-зеленым объектом и объектом с нулями и единицами, я создаю желаемый эффект (рис. 7). Я продолжаю стирать изображения тела и руки.

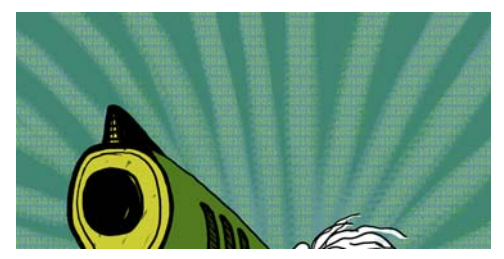

*Рис. 7. Части зеленого объекта стерты, чтобы открыть фон*

# **Добавление элементов переднего плана**

Закончив работу с фоном, я приступаю к раскраске правой руки мальчика и пистолета. Я создаю три новых цветных объекта: очень темный черно-зеленый объект для сжатого кулака, желтоватый объект для дула и рукоятки пистолета и зеленый объект для корпуса пистолета.

Затем я создаю новый объект и рисую все кнопки клавиатуры с нулями и единицами, покрывающими сжатый кулак, рукоятку пистолета и передний план (рис. 8). Для этого я использую перо Wacom и выбираю заготовку **Специальная кисть** и применяю плотный кончик.

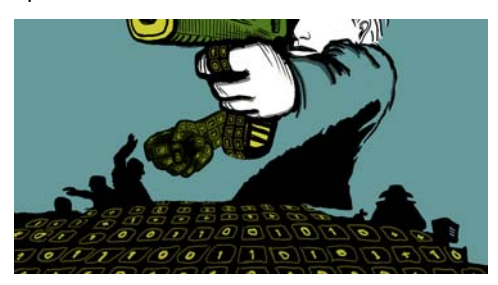

*Рис. 8. Нарисованные кнопки клавиатуры*

Теперь нужно подумать об объеме и перспективе. Рука и рукоять пистолета обладают заметным объемом, поэтому я должен следовать их форме, рисуя кнопки клавиатуры с нулями и единицами. Я продолжаю рисовать клавиатуру на переднем плане, и объем теперь все больше начинает занимать центр перспективы. Я достаточно хорошо разбираюсь в перспективе, поэтому просто начинаю рисовать и следую логике рисунка, что очень легко благодаря планшету Wacom.

Однако, если мне понадобится помощь с перспективой, я просто добавлю несколько линий на временный объект в качестве направляющих, включая среднюю точку и одну-две дополнительные линии, продолженные влево и вправо. Закончив рисовать кнопки клавиатуры, я просто удаляю временный объект.

На этом этапе я в основном закончил иллюстрацию как таковую (рис. 9), кроме дополнительных нулей и единиц, которые я добавлю в CorelDRAW.

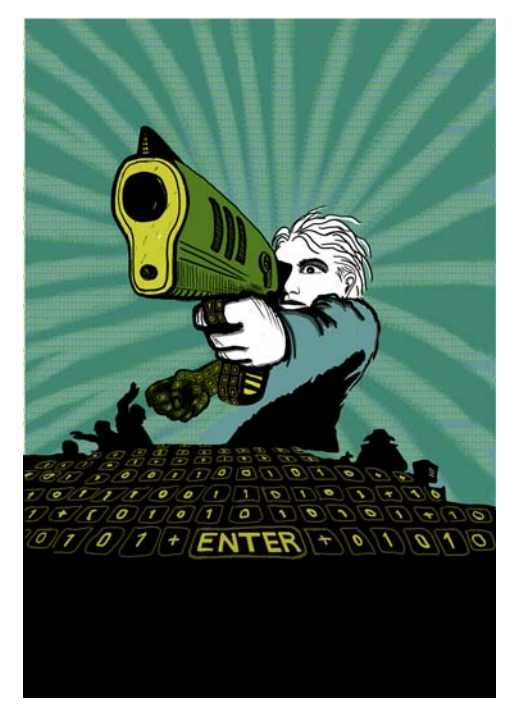

*Рис. 9. Частично законченная иллюстрация после работы в Corel PHOTO-PAINT*

Я хочу, чтобы дуло пистолета частично располагалось перед заголовком книги. Для этого я создаю копию дула пистолета, а также элементов его корпуса и сохраняю их как новый файл изображения (рис. 10). Я пока не знаю точно, какая часть дула пистолета будет находиться перед заголовком. К счастью, я могу изменить эту копию позже, используя функцию

#### **Изменить растровое изображение** в

CorelDRAW.

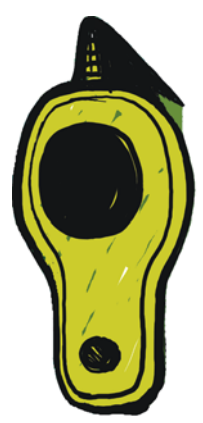

*Рис. 10. Копия дула пистолета*

# **Преобразование изображения в CMYK**

Закончив работу в Corel PHOTO-PAINT, я временно преобразую иллюстрацию в цветовой режим CMYK и экспортирую ее в виде файла TIFF без сжатия. Большинство моих заказчиков просят представить изображение в цветах CMYK, но поскольку я изначально использую цвета RGB для создания всех своих иллюстраций, то я преобразую цвета в CMYK только временно. Преобразовав иллюстрацию в CMYK, я должен быть внимательным, чтобы не нажать кнопку **Сохранить**, поскольку мне нужно сохранить исходную иллюстрацию в RGB.

Чтобы улучшить качество преобразования в CMYK, я сначала выполняю слияние всех объектов в один. Затем я преобразую изображение в CMYK, щелкнув **Изображение Преобразовать в цвет CMYK (32 бит)**. Затем я экспортирую изображение в TIFF, щелкнув **Файл Экспорт (Ctrl + E)** и выбрав **TIF растровое изображение TIFF** в списке

**Тип файла**. Экспортировав изображение, я дважды выбираю **Правка Отмена** (**Ctrl + Z**), чтобы восстановить исходные цвета RGB и отдельные редактируемые объекты. И наконец, я нажимаю кнопку **Сохранить**.

# **Настройка документа в CorelDRAW**

Теперь я запускаю CorelDRAW. В диалоговом окне **Создать новый документ** (**Ctrl + N**) я задаю подходящие значения высоты и ширины, оставив место для выхода за обрез, обтекания и меток обреза. Поскольку иллюстрация уже преобразована в цвета CMYK, я выбираю цветовой профиль CMYK по умолчанию и устанавливаю разрешение 300 т/д.

Затем я выбираю инструмент **Прямоугольник** и создаю прямоугольник по размеру напечатанной книги. Метки обреза не будут напечатаны, поэтому я их исключаю. Поскольку будет использоваться суперобложка, я учитываю выход за обрез и перетекание в настройках высоты и ширины прямоугольника. Вместе с метками обреза эти параметры помогут сформировать окончательный документ, который я отправлю на печать. Пока я сохраняю границу абриса просто потому, что она показывает расположение прямоугольника. Я удалю ее позже.

# **Создание объекта PowerClip**

Чтобы разместить иллюстрацию на обложке книги, я использую объект PowerClip™. Сначала я импортирую преобразованное в CMYK изображение в формате TIFF (**Ctrl + I**). Выделив изображение, я выбираю **Объект**

#### **PowerClip Поместить в контейнер**

Затем я навожу указатель мыши на прямоугольник и щелкаю, чтобы освободить изображение. Я включил параметр **Всегда** центрировать содержимое нового PowerClip, поэтому иллюстрация располагается по центру прямоугольника. Для установки этого параметра нужно щелкнуть

**Инструменты Параметры**, развернуть категорию **Рабочее пространство** и выбрать **Контейнер PowerClip** в списке.

Поскольку моя иллюстрация крупнее, чем прямоугольник PowerClip, мне нужно выполнить ее субдискретизацию. Для этого я щелкаю прямоугольник PowerClip правой кнопкой мыши и выбираю команду **Редактировать PowerClip**, чтобы отделить иллюстрацию от прямоугольника. Затем я выделяю иллюстрацию и перетаскиваю угловой маркер, удерживая нажатой клавишу **Shift**, чтобы изменить размер изображения, но оставить его в центре. Наконец, я щелкаю иллюстрацию правой кнопкой мыши и выбираю команду **Завершить редактирование**. На этом этапе я выделяю прямоугольник и удаляю границу абриса, выбрав **Нет** в списке **Толщина абриса** на панели свойств.

Если требуются дополнительные настройки иллюстрации в Corel PHOTO-PAINT, я просто щелкаю прямоугольник PowerClip правой кнопкой мыши и выбираю команду **Редактировать PowerClip**. Затем я выделяю иллюстрацию и запускаю Corel PHOTO-PAINT, нажав кнопку **Изменить растровое изображение** на панели свойств. После этого я вношу все необходимые корректировки и нажимаю кнопку **Сохранить**.

Этот способ редактирования в Corel PHOTO-PAINT не изменяет мой исходный файл Corel PHOTO-PAINT — он изменяет только растровое изображение иллюстрации, которое я импортировал и поместил внутри объекта PowerClip. Растровое изображение можно рассматривать как копию, импортированную в CorelDRAW. Если я случайно увеличил ширину иллюстрации во время редактирования, лишнее содержимое не появится в окончательной печатной версии, если только оно находится за пределами прямоугольника PowerClip. Вот почему PowerClip — очень полезная функция, и поэтому я использую ее.

#### **Завершение иллюстрации**

Теперь я добавляю заключительный элемент в мою иллюстрацию: нули и единицы, покрывающие тело мальчика и корпус пистолета. Хотя для выполнения этой задачи можно использовать Corel PHOTO-PAINT, я могу значительно ускорить рабочий процесс и свободнее управлять формой при помощи векторного элемента в CorelDRAW. Используя инструмент **Оболочка** в сочетании с инструментом **Фигура**, я могу легко управлять перемещением нулей и единиц, повторяющих форму тела (рис. 11).

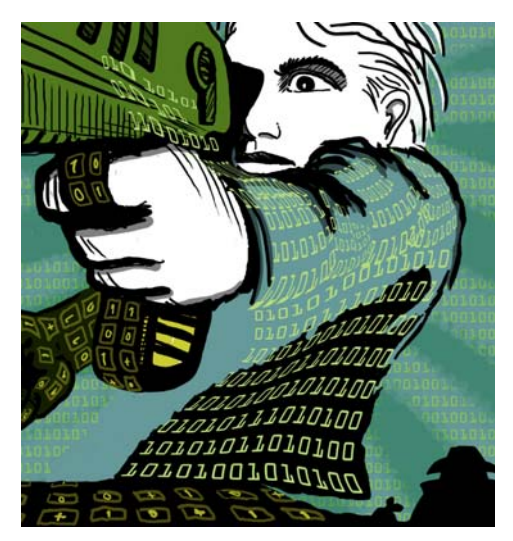

*Рис. 11. Инструмент Оболочка используется для формирования объектов с нулями и единицами, расположенными вдоль контуров тела, руки и корпуса пистолета*

Я рассматриваю тело, руку и корпус пистолета как отдельные части, поэтому создаю для каждой из них отдельные объекты оболочки. При помощи инструмента **Фигура** я могу изменить форму объектов оболочки по своему усмотрению. Использование инструмента **Оболочка** в сочетании с инструментом **Фигура** почти аналогично рисованию кистью.

### **Размещение направляющих и добавление меток обреза**

Я всегда использую левый верхний угол прямоугольника в качестве точки отсчета для выполнения измерений. При помощи инструмента **Указатель** я перетаскиваю курсор к этому углу от начала линейки (левый верхний угол линейки). Теперь этот угол будет началом отсчета. Затем я перетаскиваю из линейки горизонтальные и вертикальные направляющие и настраиваю выход за обрез и перетекание. Закончив настройку выхода за обрез и перетекания, я добавляю метки обреза, которые принтер будет использовать в качестве направляющих во время печати книжной обложки (рис. 12). Создавая обложку книги, я всегда добавляю собственные метки обреза как часть окончательного документа. Для точного размещения я использую направляющие.

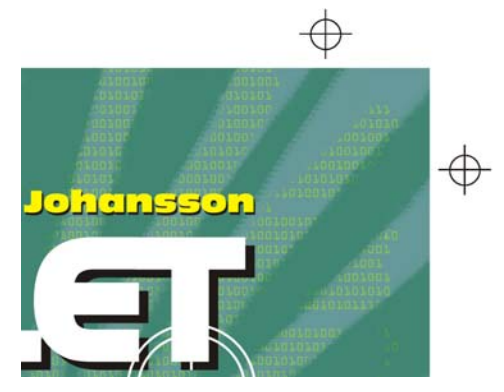

*Рис. 12. Метки обреза, добавленные в документ*

# **Добавление заголовка, имени автора и логотипа издательства**

Теперь пришло время добавить заголовок книги, имя автора и логотип издательства. Я создаю новый объект для каждого из этих элементов текста, чтобы ими было легче управлять. Сначала я добавляю направляющие для каждого элемента текста. Хотя эти параметры можно изменить во время проектирования, полезно задать их сейчас.

Теперь я устанавливаю среднюю точку обложки, относительно которой будут размещены элементы текста. Я выбираю шрифт для заголовка и имени автора. Издатель предоставил свой логотип, поэтому я просто импортирую его.

Заголовок — важная часть законченной обложки, поэтому я выбираю шрифт, который соответствует характеру истории, но не слишком похож на компьютерный шрифт. Я также пробую использовать контрастные цвета для заголовка и имени автора, чтобы оживить обложку.

Для этой обложки я решаю добавить черную тень позади каждого элемента текста. Для этого я создаю копию каждого объекта, меняю его цвет на черный, помещаю копию под основным текстом и слегка смещаю ее вниз (**Shift + стрелка вниз**) и вправо (**Shift + стрелка вправо**). Я предпочитаю этот метод, поскольку мне нужна резкая тень, а инструмент **Тень** создает размытый контур.

Получив удовлетворительные результаты для заголовка, имени автора и логотипа издательства, я выполняю окончательные настройки кернинга и интервалов. Я помещаю элементы текста именно в тех местах, которые они должны занимать в оформлении, и добавляю изображение дула пистолета поверх заголовка (рис. 13). Я преобразую все элементы текста в кривые, выделив каждый из них и щелкнув **Объект Преобразовать в кривые** (**Ctrl + Q**). Преобразование всех элементов текста в кривые помогает избежать проблем со шрифтами в окончательном документе PDF, направляемом на принтер, поскольку иллюстрация обложки была создана в виде одного файла изображения.

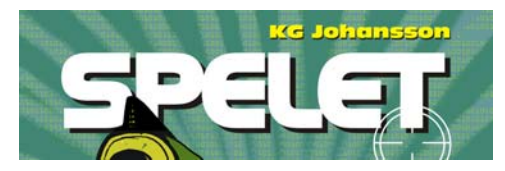

*Рис. 13. Окончательное оформление заголовка и имени автора*

## **Передача цветопроб заказчику**

На протяжении всего процесса проектирования я отправлял заказчику цветопробы, чтобы обеспечить открытый обмен информацией. Закончив мою работу над книжной обложкой, я должен отправить заказчику окончательные цветопробы. Я никогда не передаю материал на печать, не получив утверждения заказчика.

Программные цветопробы отличаются от цветопроб в форме документальной копии. Стоимость программных цветопроб, которые я передаю заказчику, включена в общую стоимость работы. Заказчик может также попросить цветопробы в форме документальной копии, которые представляют собой тестовые отпечатки на бумаге, выполненные на принтере. Такие цветопробы стоят денег, поэтому заказчику нужно принять решение о необходимости их заказа.

Мои первые цветопробы — это всегда черновые эскизы, выполненные либо карандашом на бумаге, либо в цифровом виде. Эти первые цветопробы позволяют мне сразу узнать, согласуются ли мои идеи с представлениями заказчика.

Мои вторые цветопробы — простые изображения в формате JPEG, которые показывают общее течение рабочего процесса, а также цвета и композицию. Эти файлы публикуются на моем вебсайте для просмотра только заказчиком или отправляются ему по электронной почте.

Моя третья цветопроба — это программная цветопроба законченной иллюстрации обложки. Я знаю, что программная цветопроба, даже в формате PDF, всегда зависит от монитора компьютера — моего и заказчика. У меня нет гарантии, что монитор моего заказчика откалиброван для точного воспроизведения цветов в том виде, в каком они отображаются на моем мониторе. Программная цветопроба предназначена для просмотра на экране только в качестве образца — она не является окончательным материалом, который будет отправлен на печать. Тем не менее цветопроба в формате PDF может дать заказчику представление о том, как будет выглядеть окончательный проект.

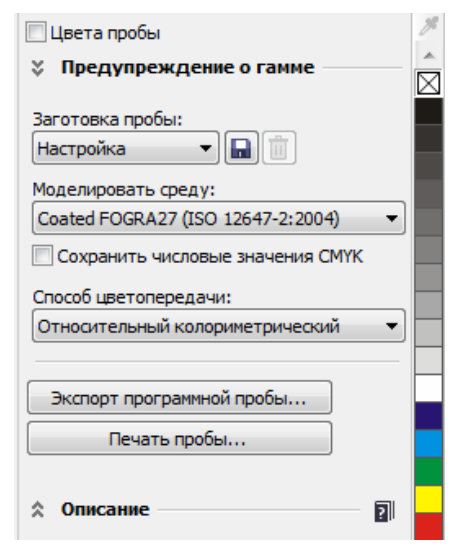

*Рис. 14. Окно настройки Параметры цветопробы*

Чтобы создать программную цветопробу, я открываю окно настройки **Параметры цветопробы** (**Окно Окна настройки Параметры цветопробы**) и выбираю цветовой профиль CMYK, который будет использоваться для окончательного вывода (рис. 14). Затем я нажимаю кнопку

**Экспорт программной пробы** и выбираю формат PDF в списке **Тип файла**. Наконец, я отправляю цветопробу в формате PDF на просмотр своему заказчику.

# **Отправка PDF на принтер**

Теперь я отправляю обложку книги на принтер. Я всегда спрашиваю заказчика о необходимых параметрах PDF или узнаю их из описания принтера. Если мне дают указание отправить печатаемый файл PDF, я щелкаю **Файл Опубликовать в PDF** и нажимаю кнопку **Настройки**.

В диалоговом окне **Параметры PDF** я перехожу на вкладку **Общие** и выбираю **PDF/ X-3** в списке **Заготовка PDF** (рис. 15). Поскольку я уже выбрал параметры выхода за обрез и перетекания, мне не нужно устанавливать флажок **Порог выхода за обрез** на вкладке **Допечатная подготовка**.

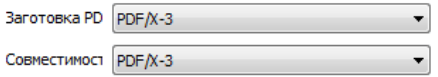

*Рис. 15. Выбор заготовки PDF*

Закончив, я просто отправляю файл PDF на принтер и жду, пока будут получены печатные образцы (рис. 16).

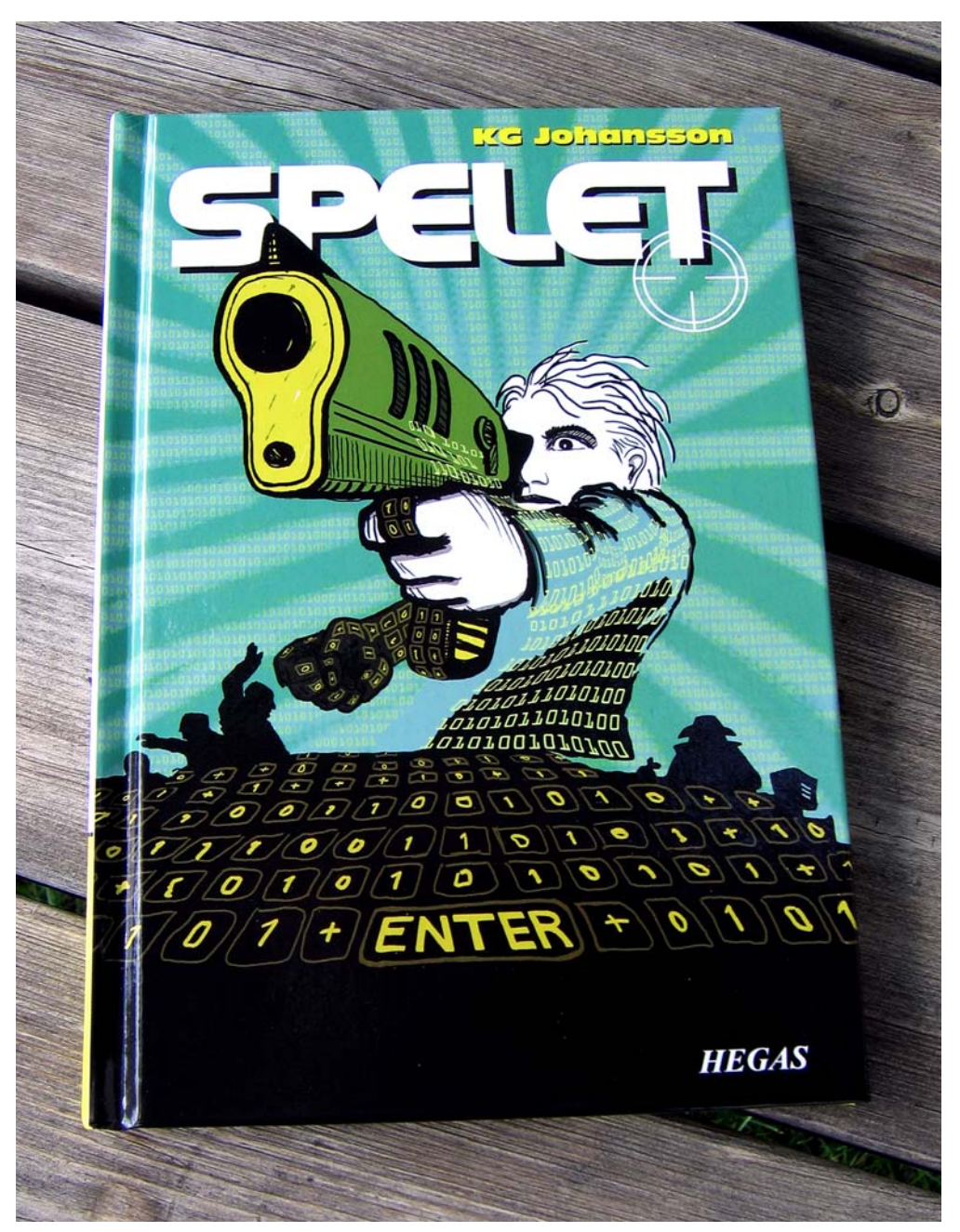

*Рис. 16. Напечатанная обложка книги*

© Corel Corporation, 2014. Все права защищены. Все товарные знаки и зарегистрированные товарные знаки являются собственностью соответствующих владельцев.